クイックスタートガイド

# **Cisco Business 220 シリーズ スマートスイッチ**

## $(11.1)$ **CISCO**

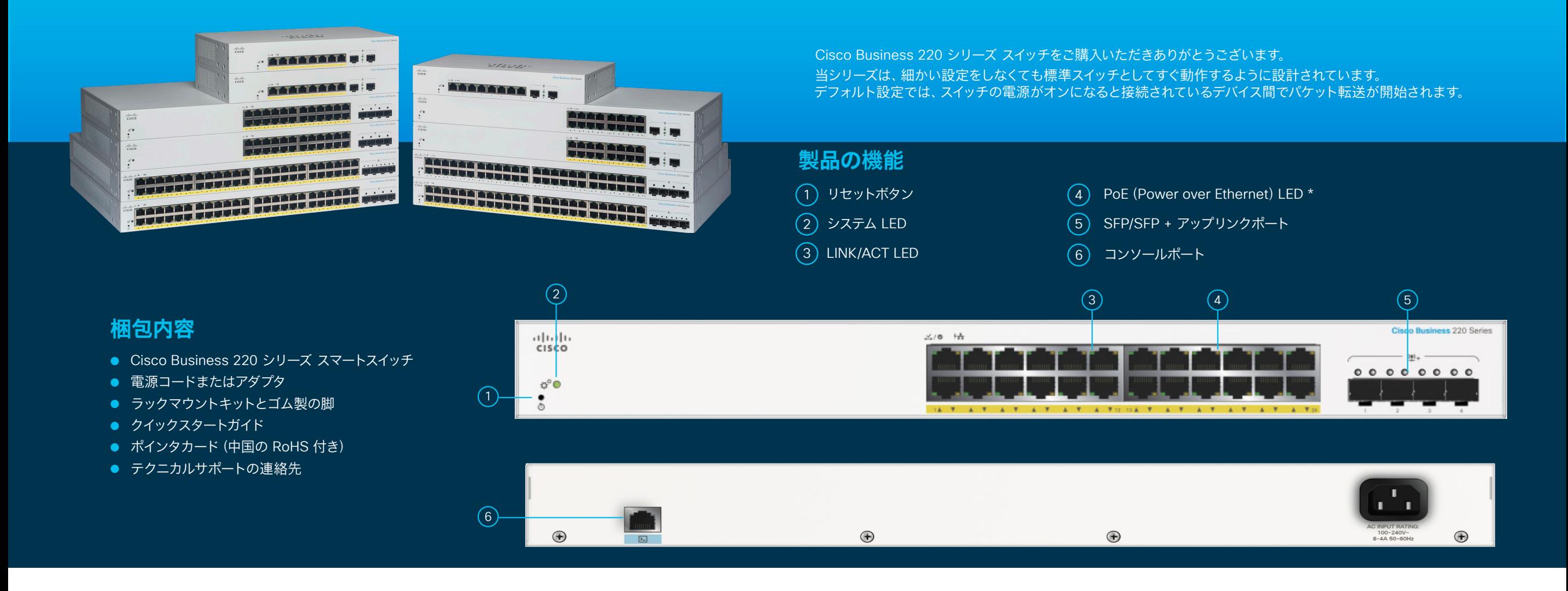

ご用意いただくもの

- **ネットワークデバイス接続用のRJ-45 イーサネットケー** ブル(カテゴリ 5e 以上)
- ハードウェア取り付け用工具
- Web UI の設定用にイーサネットポート (またはアダプタ)と Web ブラウザ (Firefox、Chrome、 Safari、Edge)を搭載したコンピュータ
- Wi-Fi 機能が付いたモバイルデバイス (モバイルアプリケーションを使用して設定)

\* PoE 製品を表示しています。非 PoE 製品には、PoE LED の代わりに Gigabit LED が搭載されています。

**ここから開始**

### **接続 設定**

スイッチの電源コードをコンセントに差し込みます。

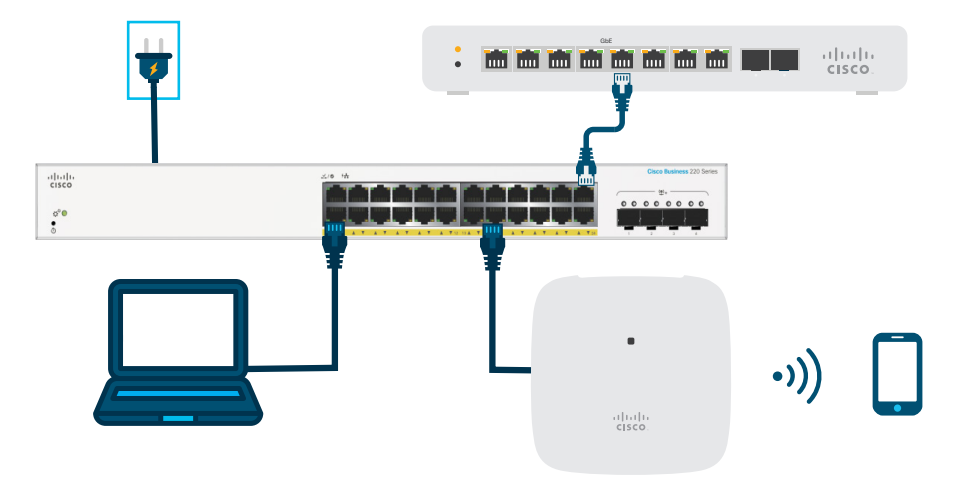

### **スイッチの準備**

**モバイルアプリケーションを使用:**スイッチを既存のワイヤレスネットワークに接続します。これがワイヤレスアクセスポイント(上 記)、ワイヤレスルータ、またはメッシュエクステンダとなります。DHCP サーバとして機能する、上記のルータまたはスイッチが必 要です。接続が完了したら、「設定」セクションに進んでアプリケーションをダウンロードします。

**Web ユーザーインターフェイス(UI)を使用**:イーサネットケーブルを使用して、コンピュータをいずれかのスイッチポートに接続 します。コンピュータの電源が入っていることを確認してから、「設定」セクションに記載された Web UI の設定手順に進んでくだ さい。

### **LED 機能**

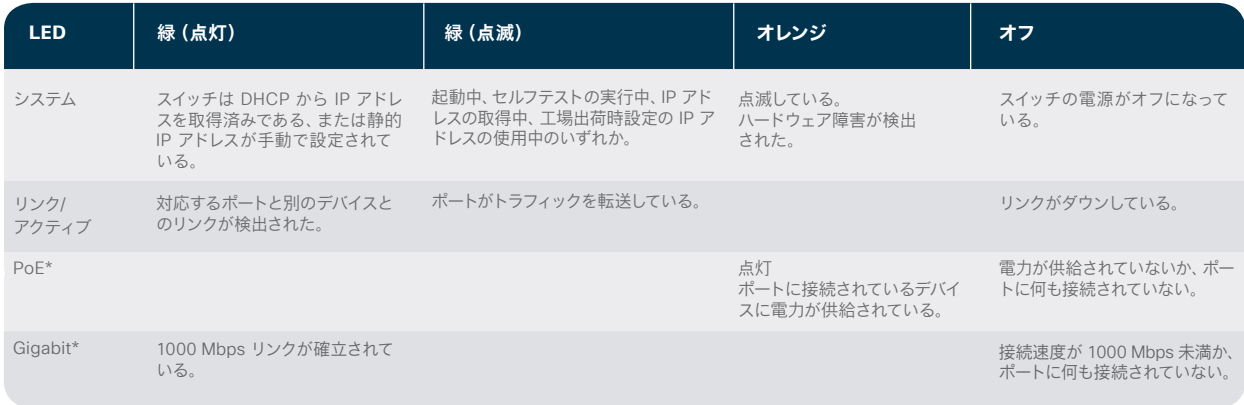

\* モデルによって異なります。PoE スイッチには PoE LED のみが搭載され、非 PoE スイッチには Gigabit LED が搭載されます。

### **Cisco Business モバイルアプリケーションのダウンロード**

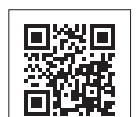

ここで QR コードをスキャンしてアプリケーションをダウンロードするか、cisco.com/go/cbsapp にアクセスしてインストール手順に従ってください。

### **代替方法:Web UI の設定**

- 1 ネットワーク内に DHCP サーバがある場合、スイッチは IP アドレスの取得を試みます。スイッチが DHCP から IP アドレスを取得 できない場合は、工場出荷時設定の IP アドレス 192.168.1.254 とサブネットマスク/24 が使用されます。
	- スイッチが工場出荷時設定の IP アドレス 192.168.1.254/24 を使用する場合、 コンピュータには 192.168.1.2 ~ 192.168.1.253 の範囲内で未使用の IP アドレスを選択する必要があります。

2 Web ブラウザウィンドウを開きます。

3 アドレスバーにスイッチの IP アドレスを入力して **Enter** を押します(例:**http://192.168.1.254**)。

**スイッチのログインページ**が表示されます。

- 4 デフォルトのログイン情報を入力します。 ● ユーザー名: **cisco**
	- デフォルトのパスワード: **cisco** (パスワードは大文字と小文字を区別します)

5 [**ログイン(Log In)**] をクリックします。

スイッチの設定を開始できます。詳細については、管理ガイドを参照してください。

### **取り付け**

設置手順の詳細については、「**サポートについて**」セクションを参照してください。

### **サポートについて**

回惑回 **シスコサポートおよびその他のドキュメント(設置手順および管理ガイドを含む)については、** 酸幾 **https://cisco.com/go/cbs220 を参照してください。**

©2021 Cisco and/or its affiliates. All rights reserved. Cisco およびシスコのロゴは、シスコまたはその関連会社の米国およびその他の国における商標または登録商標です。 シスコの商標の一覧については、https://www.cisco.com/jp/go/trademarks をご覧ください。記載されているサードパーティの商標は、それぞれの所有者に帰属します。 「パートナー」という言葉が使用されていても、シスコと他社の間にパートナーシップ関係が存在することを意味するものではありません。(1110R)